# HP Client Automation

# Reporting Server

for Windows operating systems

Software Version: 7.50

Migration Guide

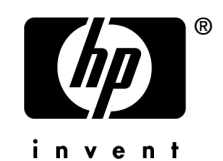

Document Release Date: May 2009 Software Release Date: May 2009

### Legal Notices

### **Warranty**

The only warranties for HP products and services are set forth in the express warranty statements accompanying such products and services. Nothing herein should be construed as constituting an additional warranty. HP shall not be liable for technical or editorial errors or omissions contained herein.

The information contained herein is subject to change without notice.

### Restricted Rights Legend

Confidential computer software. Valid license from HP required for possession, use or copying. Consistent with FAR 12.211 and 12.212, Commercial Computer Software, Computer Software Documentation, and Technical Data for Commercial Items are licensed to the U.S. Government under vendor's standard commercial license.

### Copyright Notices

© Copyright 2009 Hewlett-Packard Development Company, L.P.

### Trademark Notices

Linux is a registered trademark of Linus Torvalds.

Microsoft®, Windows®, and Windows® XP are U.S. registered trademarks of Microsoft Corporation.

OpenLDAP is a registered trademark of the OpenLDAP Foundation.

#### **Acknowledgements**

PREBOOT EXECUTION ENVIRONMENT (PXE) SERVER Copyright © 1996-1999 Intel Corporation.

TFTP SERVER Copyright © 1983, 1993 The Regents of the University of California.

OpenLDAP Copyright 1999-2001 The OpenLDAP Foundation, Redwood City, California, USA. Portions Copyright © 1992-1996 Regents of the University of Michigan.

OpenSSL License Copyright © 1998-2001 The OpenSSLProject.

Original SSLeay License Copyright © 1995-1998 Eric Young (eay@cryptsoft.com)

DHTML Calendar Copyright Mihai Bazon, 2002, 2003

### Support

You can visit the HP Software support web site at:

### **www.hp.com/go/hpsoftwaresupport**

This Web site provides contact information and details about the products, services, and support that HP Software offers.

HP Software online software support provides customer self-solve capabilities. It provides a fast and efficient way to access interactive technical support tools needed to manage your business. As a valued support customer, you can benefit by using the support site to:

- Search for knowledge documents of interest
- Submit and track support cases and enhancement requests
- Download software patches
- Manage support contracts
- Look up HP support contacts
- Review information about available services
- Enter into discussions with other software customers
- Research and register for software training

Most of the support areas require that you register as an HP Passport user and sign in. Many also require a support contract.

To find more information about access levels, go to:

### **http://h20230.www2.hp.com/new\_access\_levels.jsp**

To register for an HP Passport ID, go to:

#### **http://h20229.www2.hp.com/passport-registration.html**

# <span id="page-3-0"></span>1 Upgrading the HPCA Reporting Server

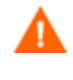

If you are migrating from a version 7.20 HPCA Core and Satellite environment, refer first to the *HPCA Core and Satellite Migration Guide* as the instructions in that guide may override the migration steps contained within this guide.

Use the information in this guide to upgrade your 4.2x, 5.xx, or 7.20 HP Client Automation Reporting Server (HPCA Reporting Server) to version 7.50.

Based on your current Reporting Server version, see the following:

- [To Migrate from Version 7.20 Core and Satellite](#page-3-0) on page [4](#page-3-0)
- [To Migrate from Version 5.x and 7.20 Classic](#page-3-0) on page [4](#page-3-0)
- [To Migrate from Version 4.2x](#page-4-0) on pag[e5](#page-4-0)

## To Migrate from Version 7.20 Core and Satellite

The migration of the HPCA Core Server upgrades all version 7.20 Reporting Server settings from a 7.20 Core and Satellite environment. No manual steps are required. Refer to the *HPCA Core and Satellite Migration Guide* for details.

## To Migrate from Version 5.x and 7.20 Classic

Before upgrading your Reporting Server, first migrate the Messaging Server to the latest version to ensure the database is prepared correctly.

1 Backup any existing customized report directories and files. By default, these are located: C:\Program Files\Hewlett-Packard\CM\ReportingServer\reportpacks

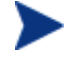

Backup only the sub-directories within the reportpacks folder. Do not back any \*.kit files or you will overwrite the updated reportpacks when you restore your files.

2 Use the Reporting Server configuration file Web page, setup.tcl, and make note of the ODBC configuration settings and which reportpacks are enabled. To access the configuration web page use a web browser and go to:

http://localhost/reportingserver/setup.tcl

3 Remove the existing Reporting Server by deleting the folder where it was installed:

Default is C:\Program Files\Hewlett-Packard\CM\ReportingServer

- 4 Use the latest installation media and install the 7.50 Reporting Server.
- 5 Run the appropriate database PREREQ scripts (in the Reporting Server's  $\Perer$ eq directory. Refer to the *Reporting Server Installation and Configuration Guide* for details.
- 6 Use the Reporting Server configuration file Web page, setup.tcl and configure the reportpack enablement and ODBC information based on your 5.x or 7.20 settings.

7 Copy any customized report directories and files to the newly installed \reportpack directory.

## <span id="page-4-0"></span>To Migrate from Version 4.2x

Before upgrading your Reporting Server, first migrate the Messaging Server to the latest version to ensure the database is prepared correctly.

1 Backup any existing customized report directories and files. By default, these are located: C:\Program Files\Novadigm\ReportingServer\objects

Copy only the custom files you will need to restore later.

2 Use the Reporting Server configuration file Web page, setup.tcl, and make note of the ODBC configuration settings and which reportpacks are enabled. To access the configuration web page use a web browser and go to:

http://localhost/reportingserver/setup.tcl

3 Remove the existing Reporting Server by deleting the folder where it was installed:

Default is C:\Program Files\Novadigm\ReportingServer

- 4 Use the latest installation media and install the 7.50 Reporting Server.
- 5 Use the Reporting Server configuration file Web page, setup.tcl and configure the reportpack enablement and ODBC information based on your 4.2x settings.
- 6 Run the appropriate database PREREQ scripts (in the Reporting Server's  $\Perer$ eq directory. Refer to the *Reporting Server Installation and Configuration Guide* for details.
- 7 Copy any customized report directories and files to the newly installed  $\epsilon$ directory. Some editing may be required to apply all customizations to the reportpack files.